## **Pasos para Bajas Parciales**

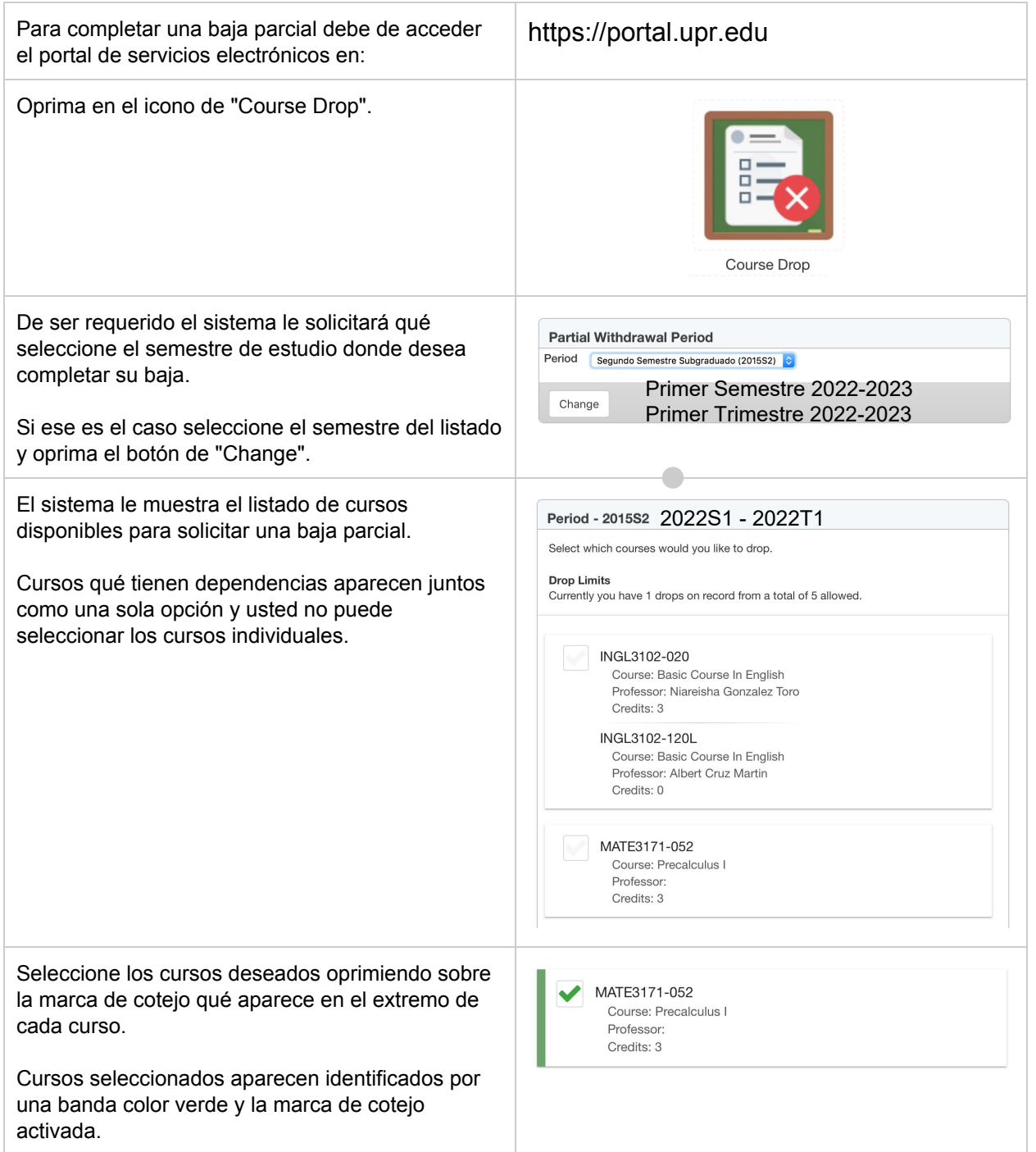

Oprima el botón de "Continue" para proceder con la validación de su solicitud de baja parcial.

Oprimir "Continue" no completará la baja de los cursos seleccionados.

El sistema le mostrará los cursos seleccionados para su verificación.

En casos cuando un curso qué usted seleccionó es una dependencia de otros cursos el sistema le incluye los cursos adicionales qué serán removidos como consecuencia de su selección.

Oprima el botón de "Cancel" para regresar a la pantalla de selección de cursos o para cancelar su selección.

Verifique su selección.

Oprima el botón de "Process" para completar su solicitud de baja parcial.

Importante: Su solicitud de baja parcial es procesada de inmediato y no puede ser revertida.

Si su Recinto tiene una política de límites en bajas parciales el sistema le indicará como su selección afectará estas restricciones.

Si usted excede estos límites el sistema le mostrará un mensaje al respecto y solo podrá regresar y modificar su selección.

El sistema le mostrará el resultado de su solicitud de baja parcial para cada uno de los cursos seleccionados.

Un recibo de la solicitud será enviado a su correo electrónico.

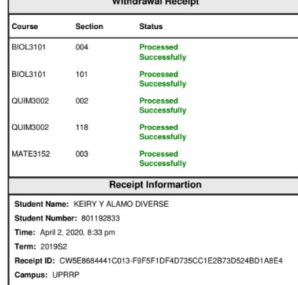

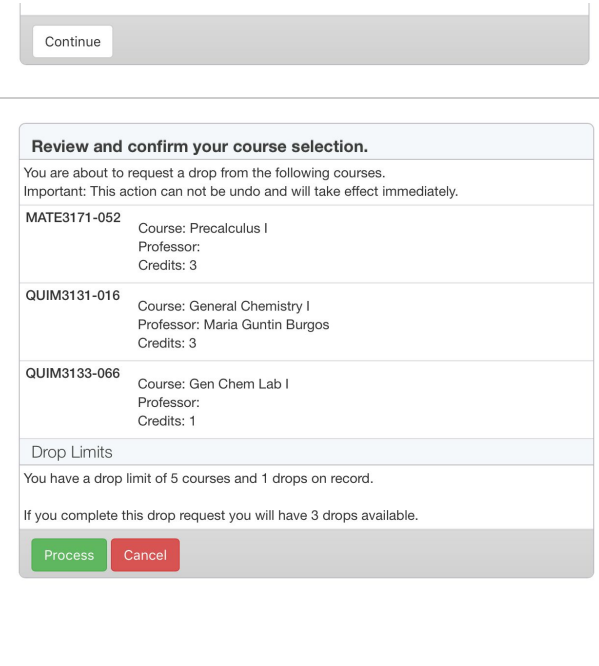

Review and confirm your course selection. You are about to request a drop from the following courses.<br>Important: This action can not be undo and will take effect inmediatly. CONT4016-100<br>Course: Recent Devel Accounting Professor: Luz Gracia Morales Credits: 3 ESPA3102-018<br>Course: Basic Course In Spanish II<br>Professor: Amarilis Carrero Pena Professor: Amarilis Carrero Pena<br>Credits: 3 **Drop Limits** You have a drop limit of 5 courses and 4 drops on record.

Unable to continue. You have exceeded your current limit of 5 drops. Please change your selection

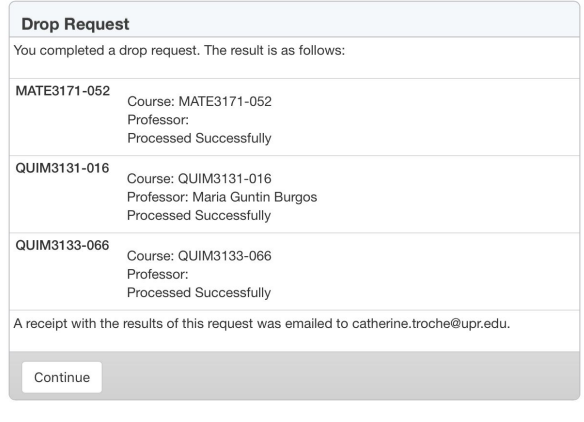